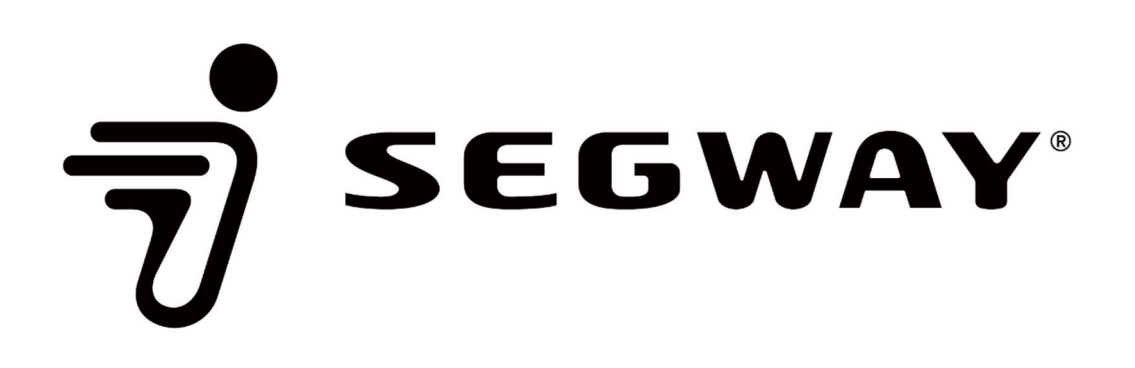

# **Segway Navimow APP GUIDA OPERATIVA**

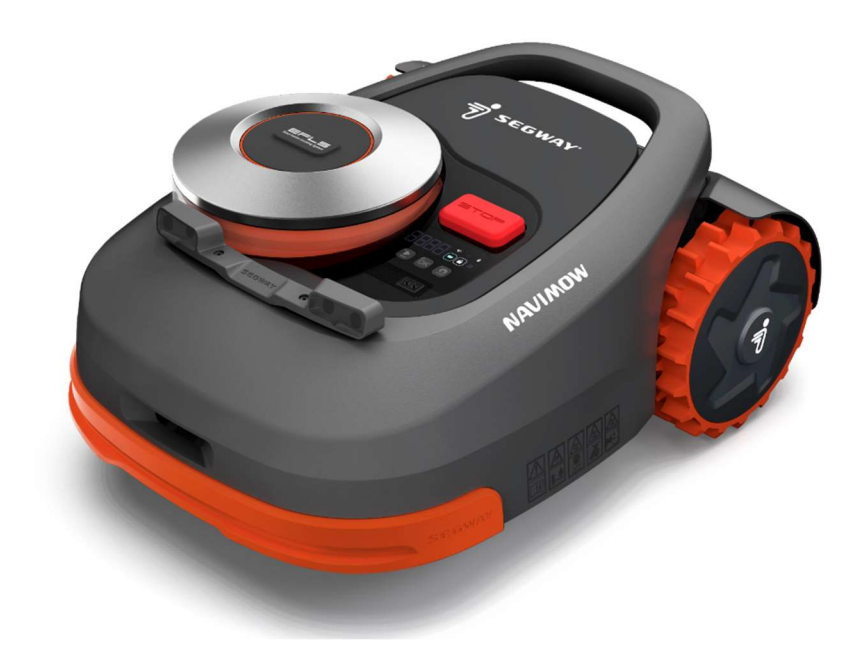

# CREAZIONE ACCOUNT

- Cliccare su "CREA ACCOUNT" e inserire le credenziali e-mail e password
- Cliccare sul pulsante "INVIA" per ricevere sulla mail inserita precedentemente un codice di verifica, una volta ricevuto inserirlo e confermare l'attivazione dell'account

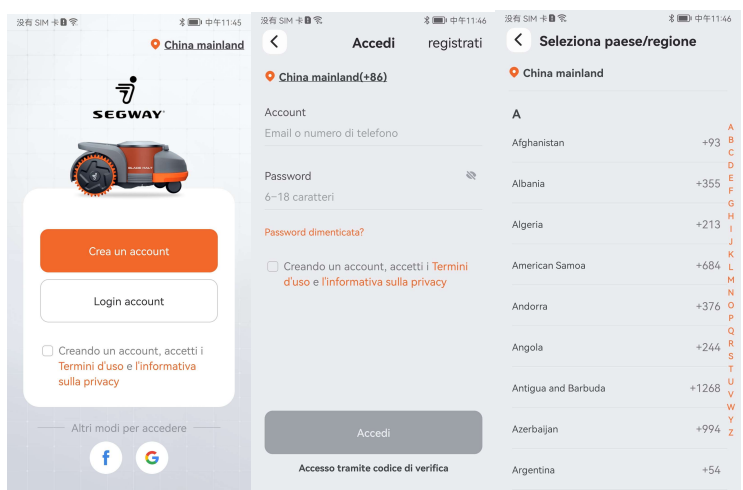

## PRIMA INSTALLAZIONE E MAPPATURA

- Dopo aver creato l'account cliccare sul pulsante "AGGIUNGI"

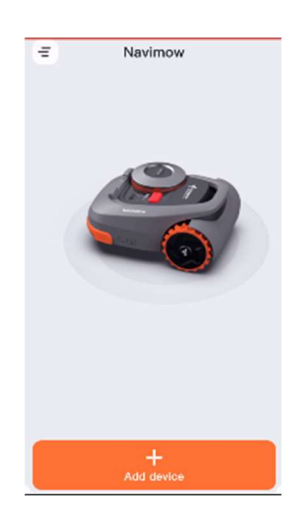

#### STEP 1: PRIMA INSTALLAZIONE

#### Premere "START"

Utilizzando le istruzioni del video tutorial identificare la zona di installazione della stazione di ricarica e dell'antenna, una volta terminate l'installazione verificare che la luce sulla stazione della ricarica sia di colore BLU per confermare una buona ricezione satellitare dell'antenna fissa. Aggangiare manualmente il mower alla stazione di ricarica, la luce sulla stazione diventerà di colore verde e il mower si accenderà.

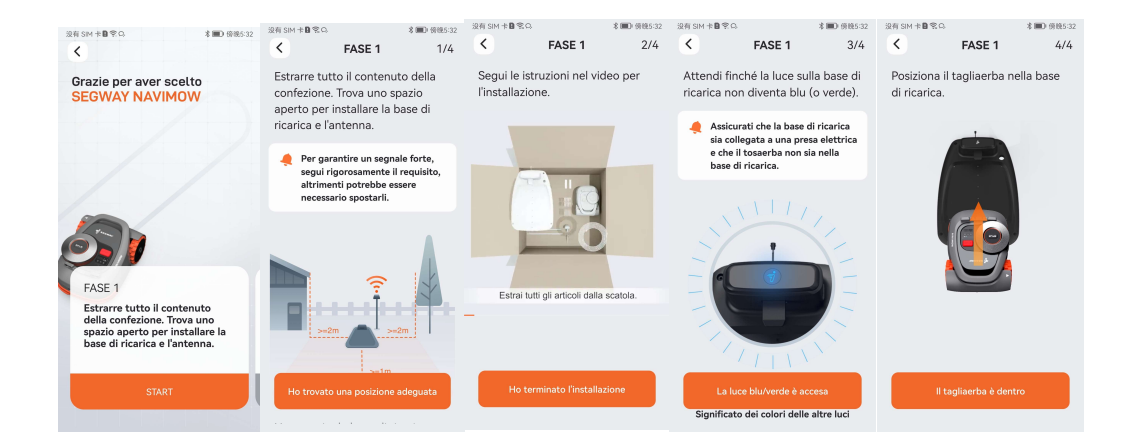

#### STEP 2: ASSOCIAZIONE BLUETOOTH

Prima di effettuare la connessione Bluetooth attivare I permessi di associazione e di localizzazione, l'applicazione rileverà il mower disponibile, cliccare sull'immagine con matricola del mower rilevato e confermare l'associazione premendo il pulsante OK sul mower.

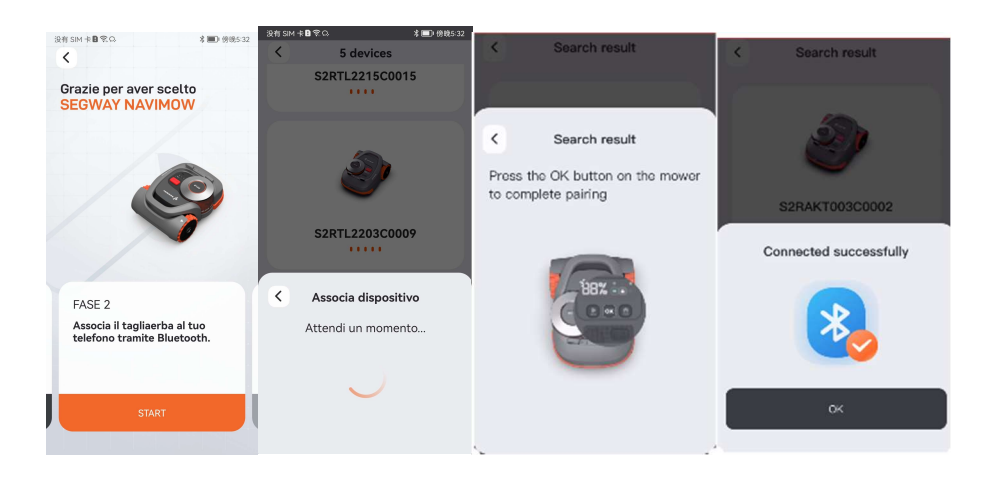

#### - STEP 3: SELF-CHECK RICEZIONE SATELLITI

Premere "START" Questo step prevede una verifica iniziale del mower per la ricezione satellitare sulla stazione di ricarica, una volta effettuato il check la luce sul mower diventerà verde e apparirà un pop-up nell'applicazione. Nel caso dopo 3 minuti il check non si concluda con successo sarà necessario posizionare la stazione di ricarica in un altra zona.

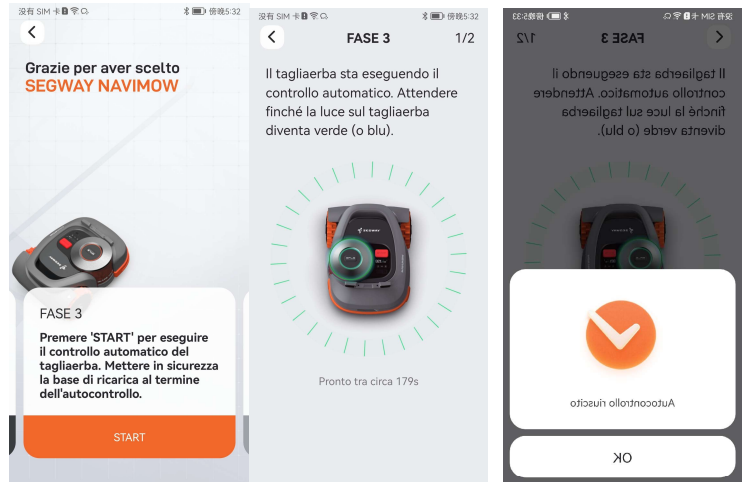

#### - STEP 4: CONNESSIONE Wi-Fi O 4G

#### Premere "START"

Ricercare la rete Wi-Fi e inserire la password, premere "connetti" e attendere l'accensione dell'icona Wi-Fi sul display del mower. Per I modelli dotati di scheda 4G sarà sufficiente attivare la scheda premendo il tasto "attiva".

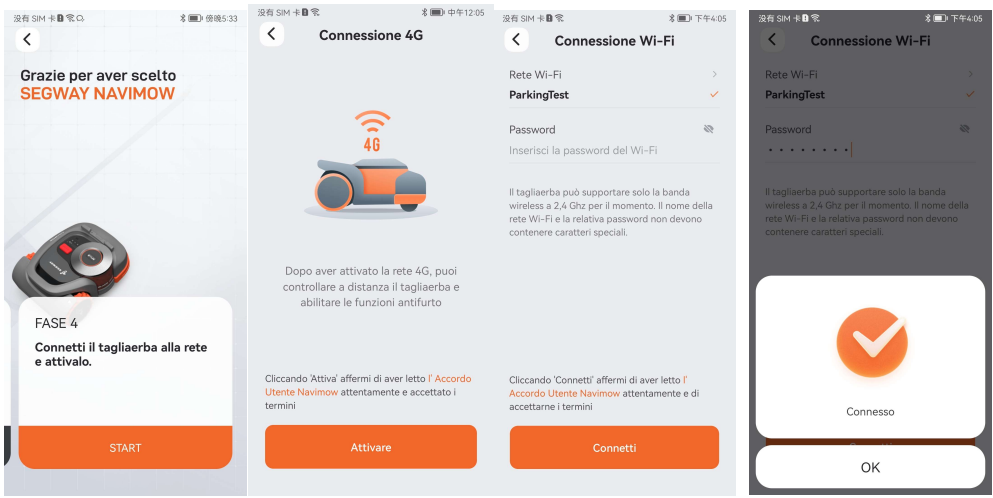

## MAPPATURA AREA

Premere "CREA MAPPA" per avviare la procedura di mappatura Seguire le indicazioni del video tutorial puoi premere OK.

Il mower effettuerà un secondo check per verificare: connessione Bluetooth,carica batteria superior al 50%, mower in stazione, segnale satellitare mower buono. Premere OK per conferma. Se il self checking fallisce ripreistinare le condizioni ottimali.

Controllare le ultime condizioni del prato e premere OK per conferma.

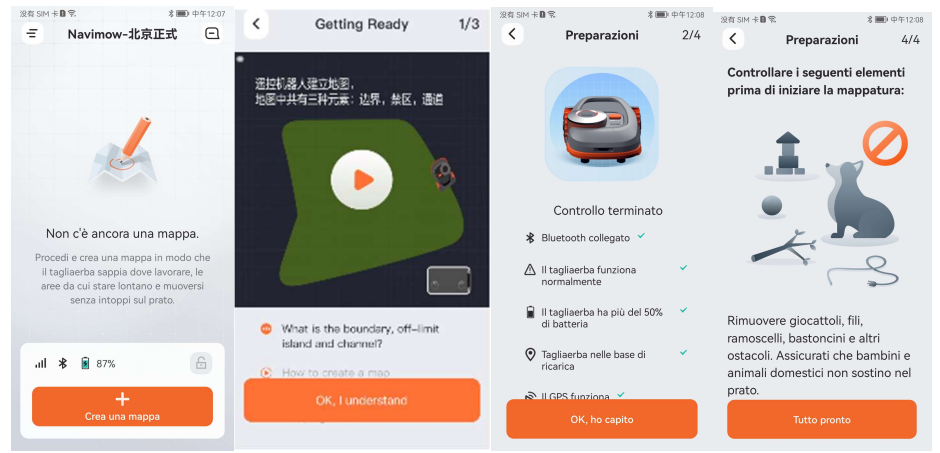

### **CREAZIONE MAPPA**

Premere "Start".

Seguire il video tutorial e premere OK per confermare.

Eseguire la calibrazione obbligatoria per salvare la posizione della stazione di ricarica

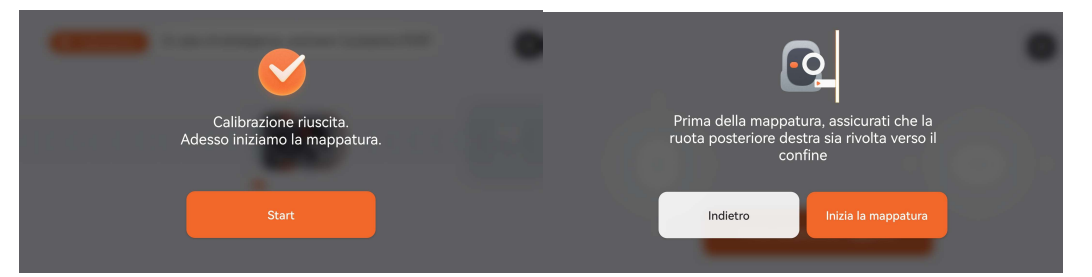

Utilizzare i 2 joystick virtuali (avanti/indietro e destra/sinistra) per portare il mower nel punto di partenza scelto per iniziare la mappatura (preferibilmente su una linea dritta del confine fuori dalla stazione di ricarica. Premere PRONTO A MAPPARE per iniziare a guidare il mower lungo il perimetro del giardino.

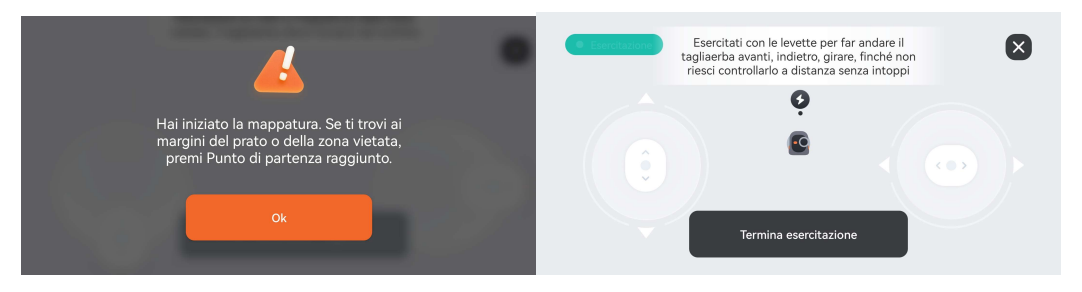

Guidare il mower lungo il perimetro dell'area da mappare mantenendo il lato destro a una distanza di 10 cm dai bordi verticali o dagli ostacoli, il perimetro dovrà chiudersi al punto di partenza, il mower si fermerà circa 30 cm prima del punto di partenza e l'applicazione chiuderà il confine virtuale automaticamente. Evitare di tracciare angoli acuti in fase di mappatura altrimenti il sistema ridisegnerà automaticamente un angolo più aperto riducendo l'area di taglio

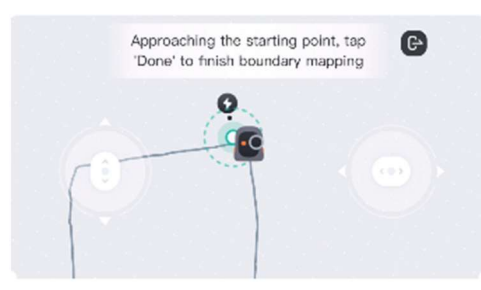

Premere AGGIUNGI per inserire nella mappa eventuali aree vietate o aree secondarie (una volta mappata un area secondaria l'applicazione permetterà di tracciare il corridoio di collegamento. Salvare la mappa solo dopo aver tracciato tutti i confini.

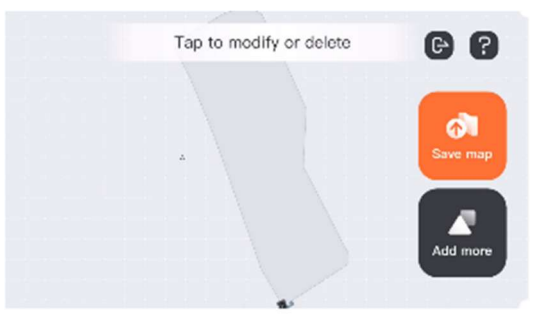

Premere "TEST MAPPA" per iniziare il test dei perimetri (obbligatorio). Guardare il video tutorial prima del test. Il mower effettuerà automaticamente il test di tutti I perimetri tracciati (aree di lavoro, aree vietate e corridoi).

Premere OK a test effetuato per inviare il mower alla stazione di ricarica.

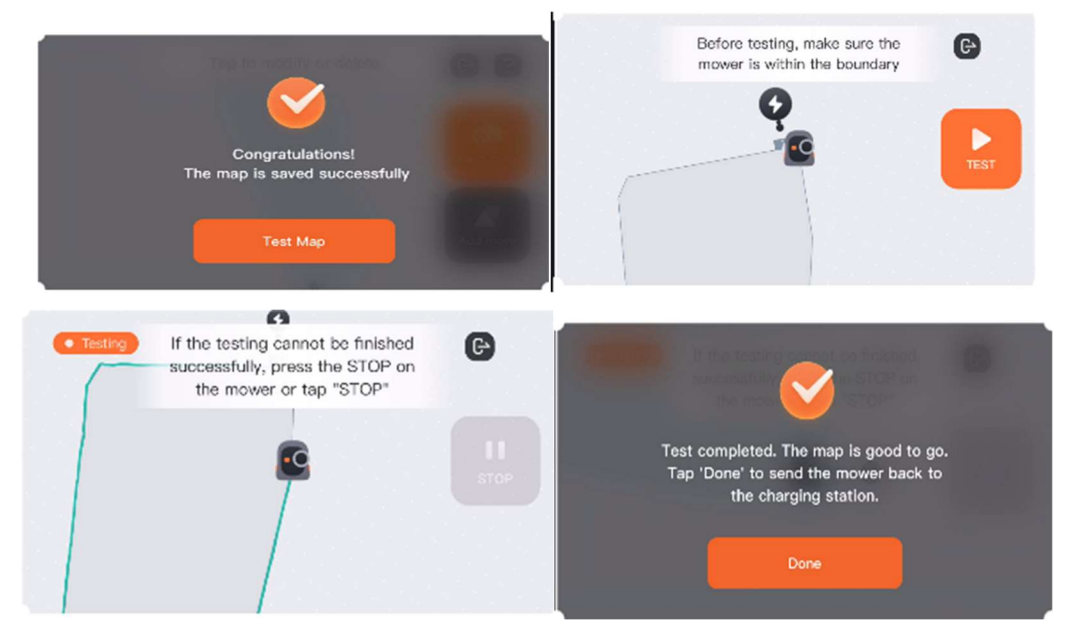

## - FUNZIONI DI LAVORO

Premi "TAGLIA" per iniziare il ciclo di lavoro e conferma l' opzione .

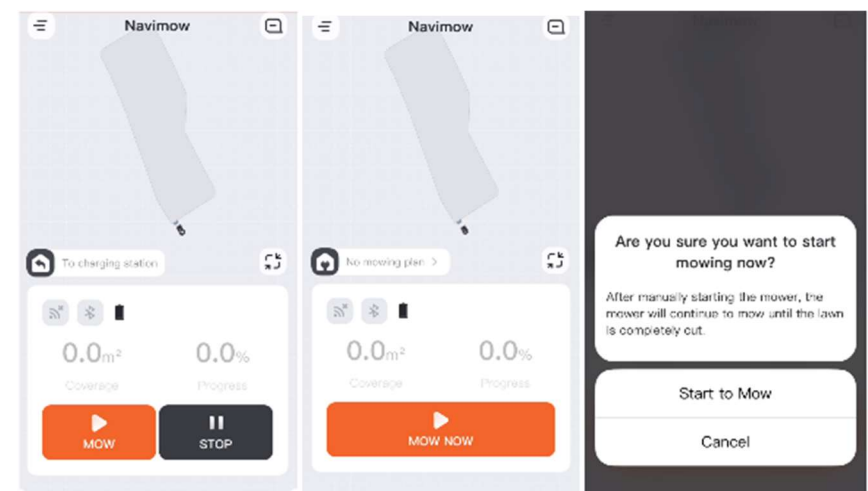

Premi "STOP" per sospendere il ciclo di taglio. Premi "HOME" per inviare il mower alla stazione di ricarica.

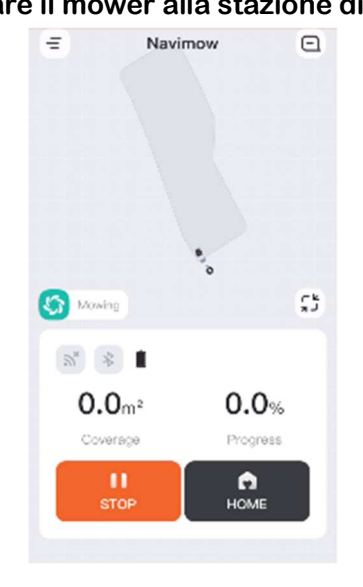

#### Settaggi Navimow APP

Premere il pulsante in alto a sinistra per entrare nel menù impostazioni

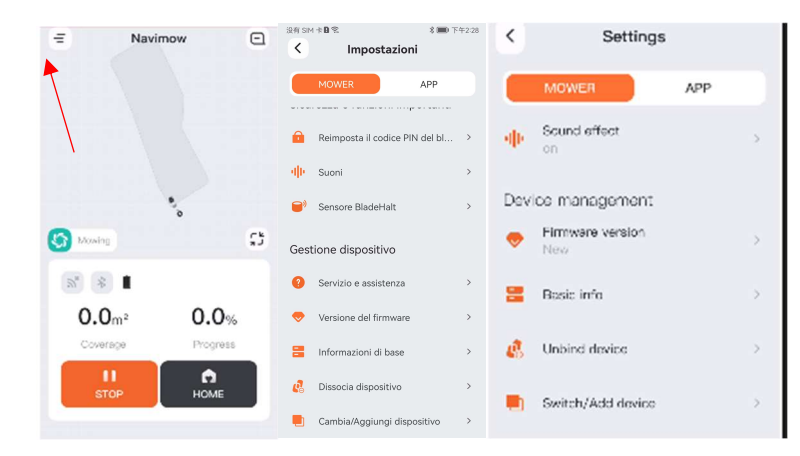

## - MENU IMPOSTAZIONI

#### PROGRAMMAZIONE SETTIMANALE

E' possible programmare i cicli di lavoro del mower impostando le ore dedicate al taglio per ogni giorno della settimana. Una volta selezionato il giorno impostare le ore di inizo e fine e confermare con il pulsante "CONFERMA". E' possible anche agire direttamente sulla barra grigia del giorno selezionato allungando o riducendo la durata del periodo selezionato.

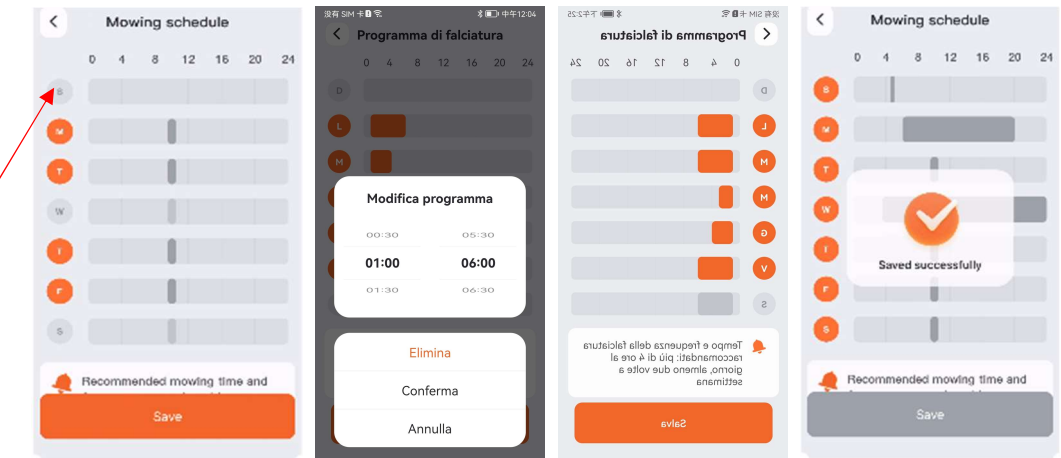

#### MODALITA' DI TAGLIO

E' possible impostare 2 diverse modalità di taglio del mower:

TAGLIO DINAMICO: Massima velocità di spostamento e massima velocità di rotazione del disco lame

TAGLIO DI PRECISIONE: Riduzione della velocità di spostamento e di rotazione del disco lame.

La tabella mostra le velocità di spostamento relative a modelli e modalità.

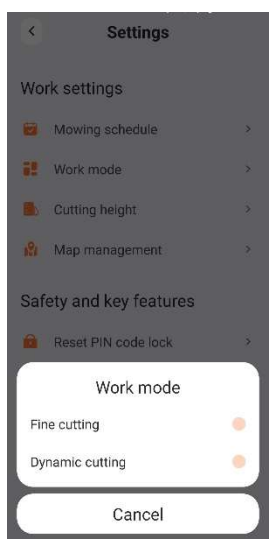

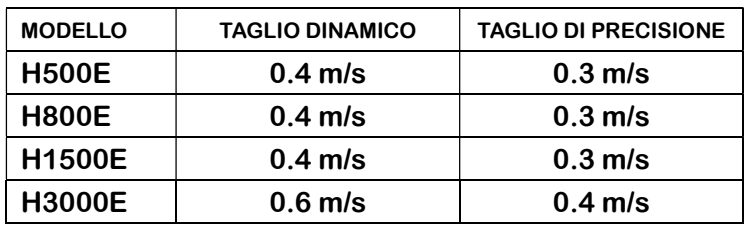

#### REGOLAZIONE ALTEZZA DI TAGLIO

L'altezza di taglio può essere regolata solamente tramite apllicazione. Le regolazioni sono a step di 0.5 cm, minimo 3 cm Massimo 6 cm. La modifica avviene anche con mower in movimento.

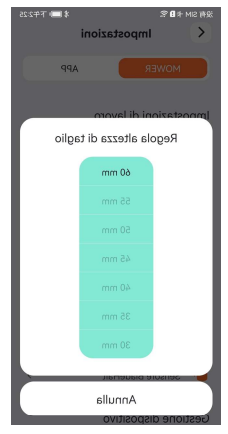

#### GESTIONE MAPPE

Questa funzione permette di modificare/aggiungere alla mappa eventuali nuove aree secondarie, corridoi o aree vietate (richiede comunque il test dei perimetri una volta salvata). Consente anche di eliminare la mappa salvata predentemente.

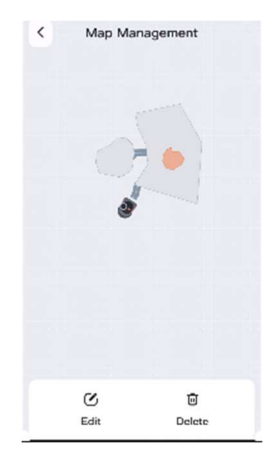

EFFETTI SONORI

Permette di attivare o disattivare gli effetti sonori del mower.

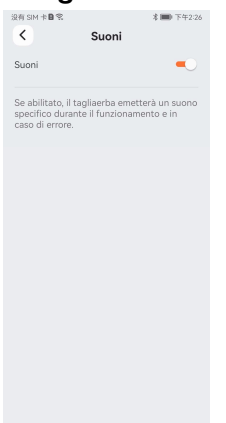

#### VERSIONE FIRMWARE

Permette di visualizzare le versioni firmware del mower e sottosistemi.

没有 SM 卡**B** 電  $\qquad \qquad \ast\text{im}\text{ }\tau\text{42:2}$ < Dettagli del firmware Firmware ECU  $v$  2.1.4.2 Firmware motore a mozzo  $v$  0.1.3.4 Firmware BOX telematico<br>v 0.1.3.8 Firmware Bluetooth<br>v 0.0.2.3 Firmware del motore della lama  $\le 0.1.5.1$ Firmware base di ricarica  $v$  0.1.2.2 Firmware del sensore antiurto  $v 0.1.0.7$ Check for firmware updates  $\rightarrow$ 

#### INFORMAZIONI DI BASE

Permette di visualizzare il modello, numero di matricola e data di attivazione.

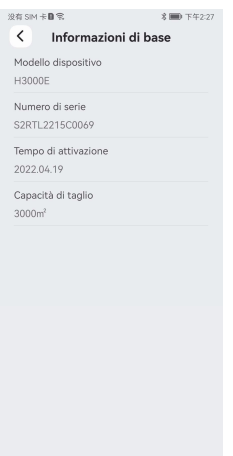

#### DISASSOCIAZIONE DEVICE

Permette di disassociare il mower all'account, la procedura prevede l'invio di un codice di autorizzazione tramite mail dell'account.

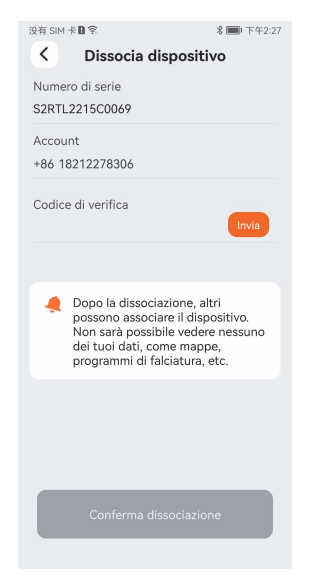

#### SELEZIONA- AGGIUNGI PRODOTTO

Permette di selezionare o aggiungere un mower da gestire.

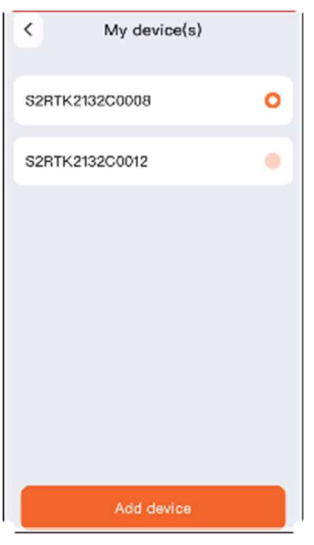

#### SETTAGGI APPLICAZIONE

Premere il pulsante in alto a sinistra per entrare nel menù impostazioni, selezionare la cartella APP

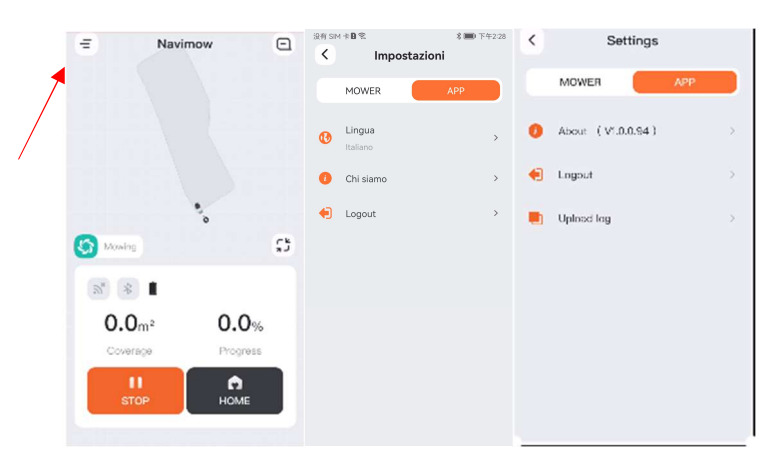

#### ABOUT

Mostra la versione dell'applicazione

#### LOGOUT

Premere per uscire dall'account

#### UPLOAD LOG

Premere per caricare nel cloud i log registrati dal mower, un pop-up confermerà l'avvenuto upload.

## - SEZIONE NOTIFICHE

#### CENTRO NOTIFICHE

Premere l'icona in alto a destra per accedere al centro notifiche. Il centro notifiche mostrerà eventuali comunicazioni (NEWS) e tutti i mower collegati all'account; premendo sul modello visualizzato si potrà accedere alla lista di tutte le relative notifiche inviate. Premendo l'icona in alto a destra del centro notifiche si accederà alla sezione impostazioni dove si potrà scegliere i tipi di notifiche che si vogliono ricevere

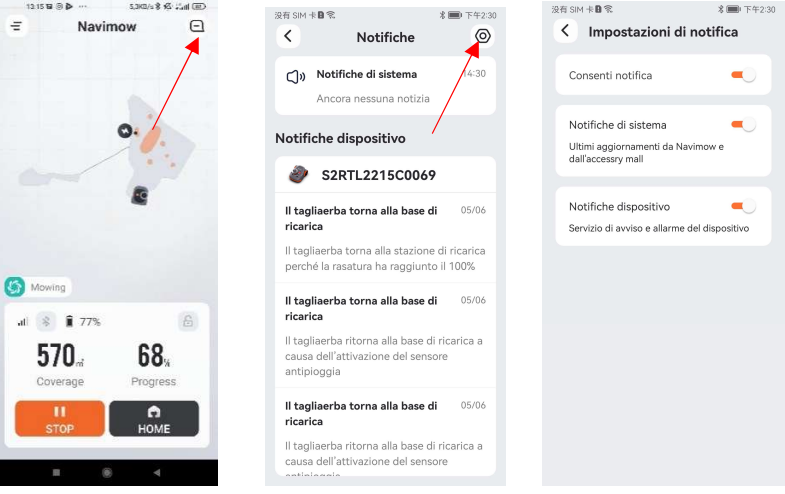

#### NOTIFICHE ERRORI MOWER

Le notifiche di errore verranno visualizzate con un pop-up sulla videata principale e mostreranno l'eventuale codice di errore, la descrizione dell'errore rilevato e l'eventuale soluzione per il ripristino delle funzionalità.

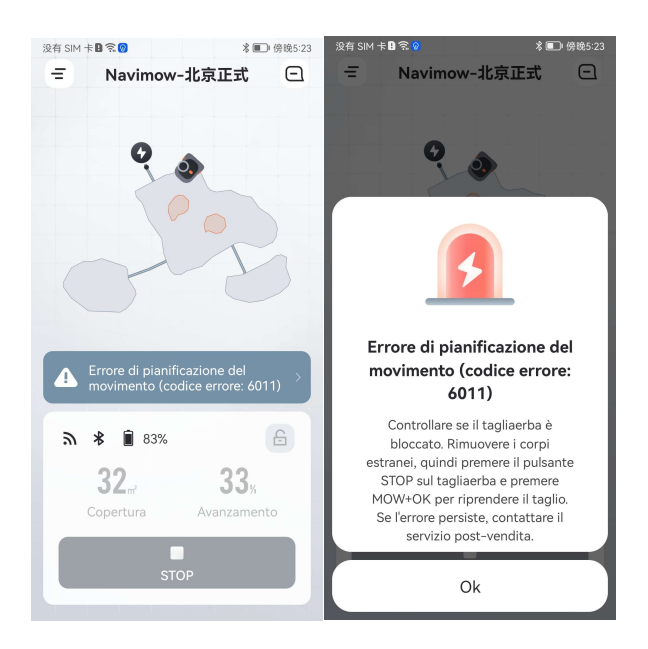

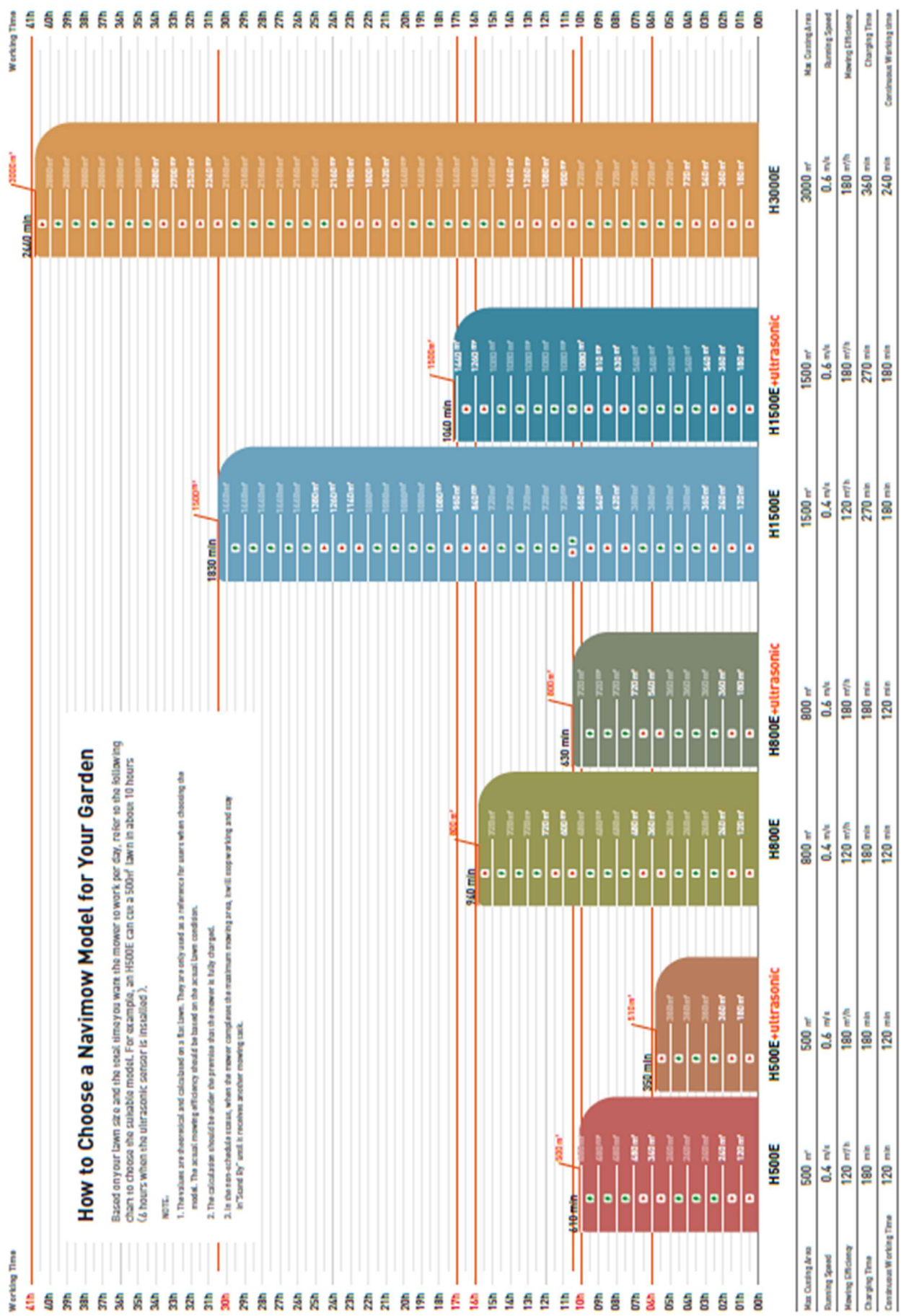

# **NOTE**

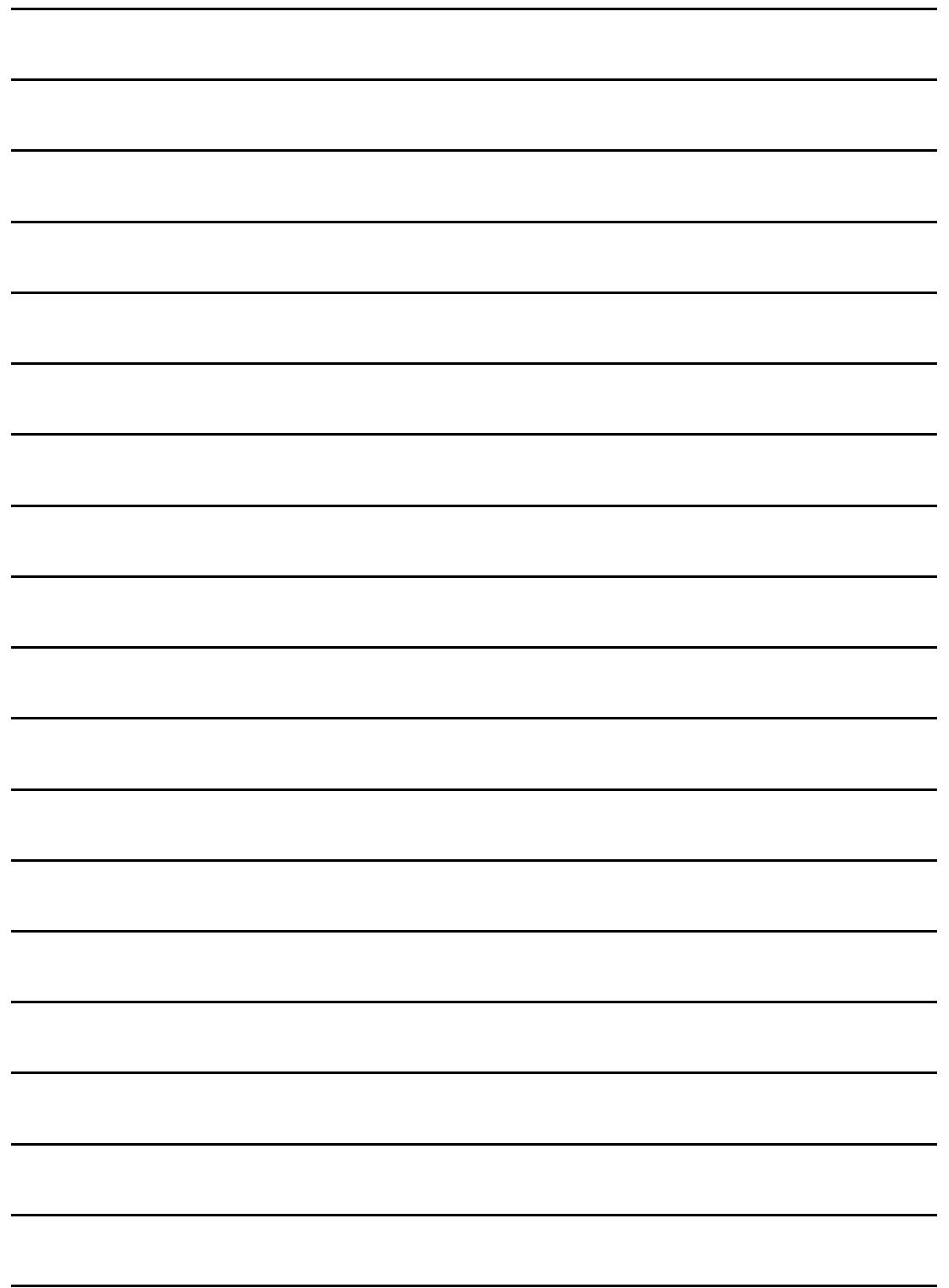

# **NOTE**

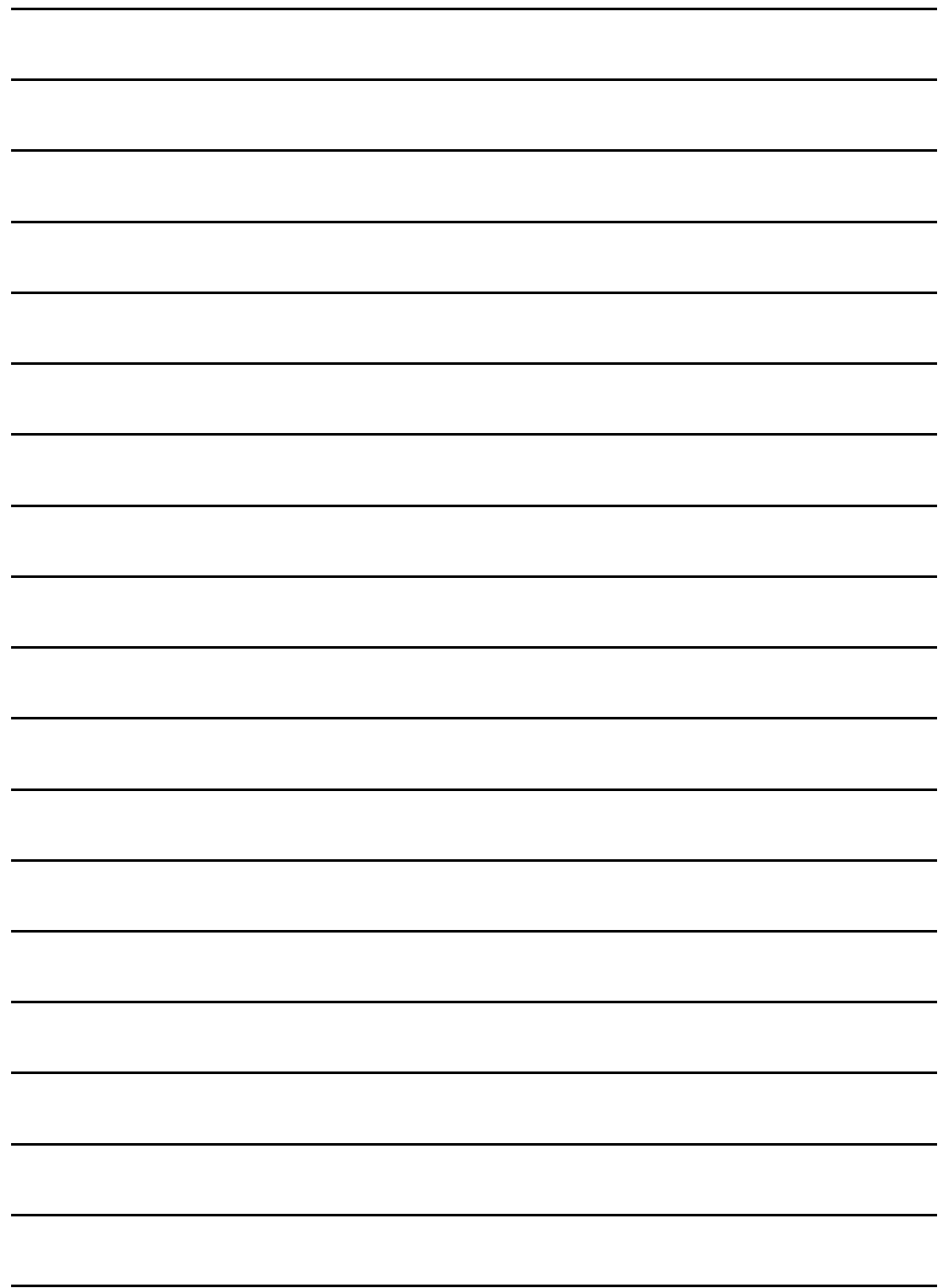

# $\vec{v}$  segway